## How to Map Network Shared Drives for Gifts and Administration

1. Once you login to your laptop, click on the FortiClient VPN icon to connect to the division network with the same user name and password you use to log into your PC each the morning:

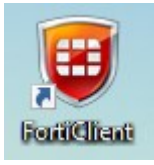

2. Right-click on Windows button icon on the lower part of your screen and then select "File Explorer":

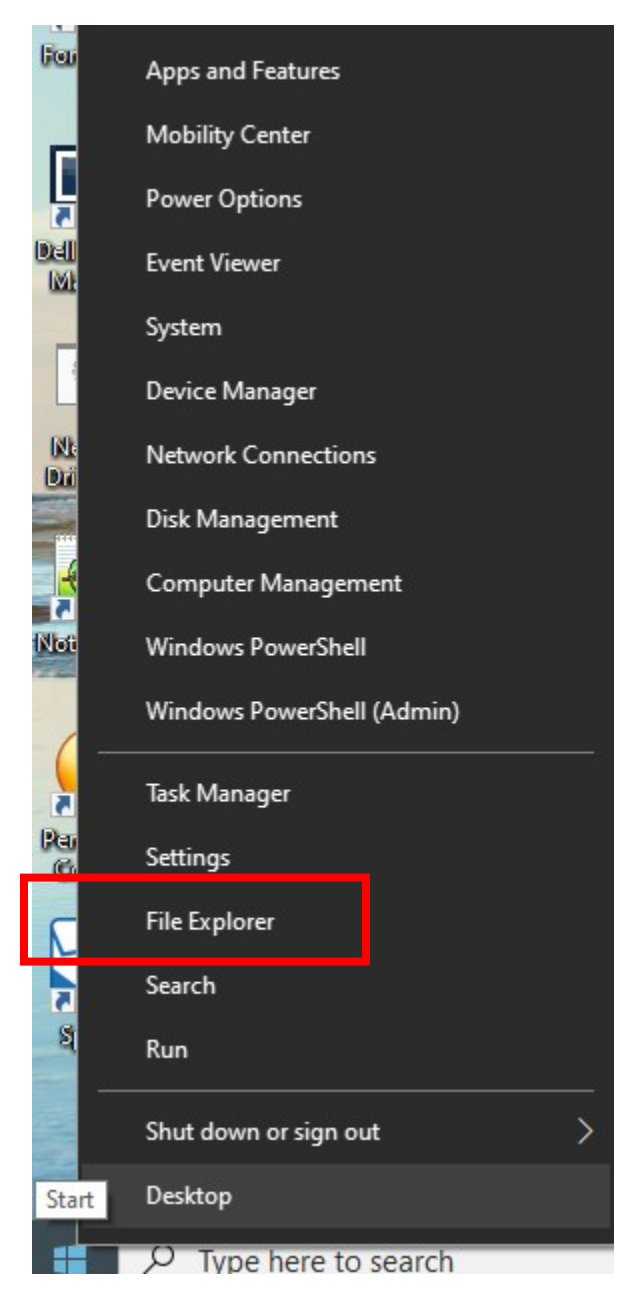

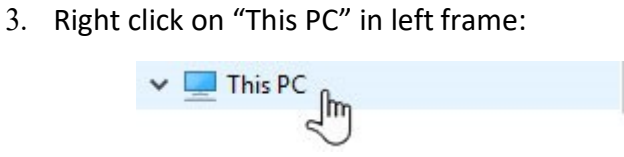

4. Select "Map Network Drive" option:

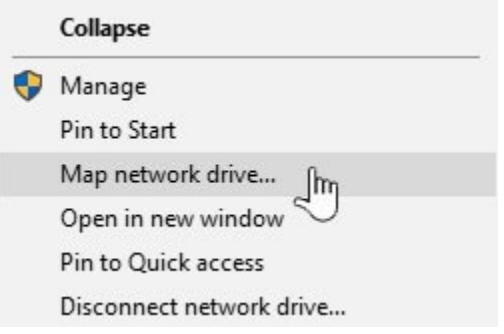

5. New pop-up box will appear. Change to the G: Drive and complete it by adding your department folder

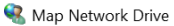

What potwork folder would you like to man?

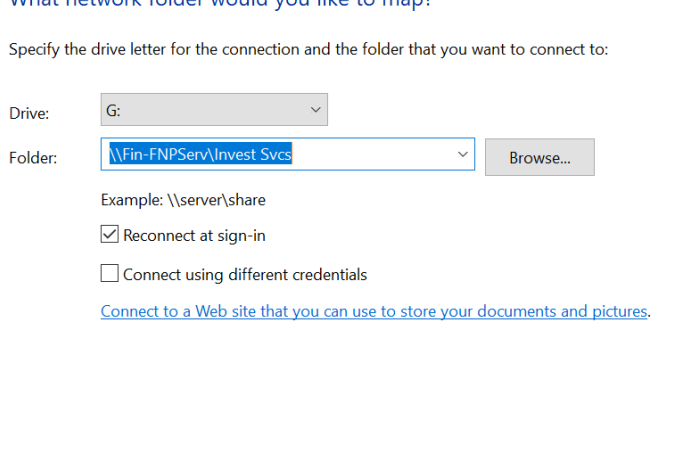

- 6. Click on the "Finish" button
- 7. G: Drive will appear in your network drive listing as

Invest Svcs (\\Fin-FNPServ) (G:)

8. If you need access to the remaining network shared drive follow steps from 3 to 6.

Finish

Cancel

H:\\Maestro.Dev.UPenn.Edu\Gifts K:\\Fin-FNPServ\Treasury" M:\\Fin-Apps\CGP Apps"

9. Please call the IT Service Helpline at x8-HLPU or 215-898-4578 with any further questions.